# Quick Starter Guide on Using Video-Conferencing Tools for E-Coaching

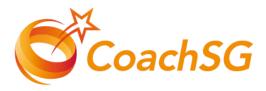

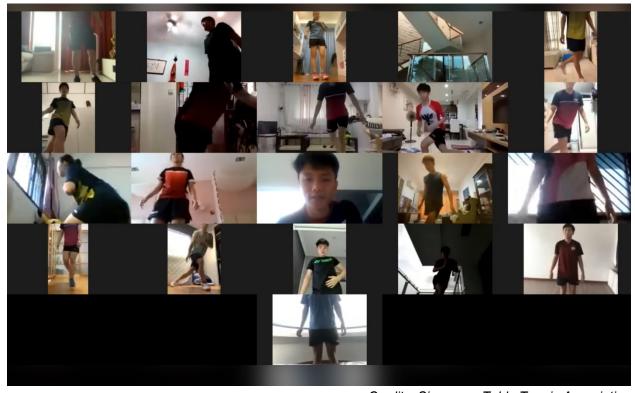

Credits: Singapore Table Tennis Association

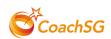

# **Table of Contents**

| S/n | Content                                                                                                    | Page    |
|-----|----------------------------------------------------------------------------------------------------|---------|
| 1.  | Foreword by CoachSG Team                                                                                                    | 2       |
| 2.  | Zoom: - Price Plans & Features - Quick Starter Videos - Enhancing Security While Using Zoom                                 | 3 - 7   |
| 3.  | Cisco WebEx: - Price Plans & Features - Quick Starter Videos - Enhancing Security While Using Cisco WebEx                   | 8 - 11  |
| 4.  | Lifesize: - Price Plans & Features - Quick Starter Videos - Enhancing Security While Using Lifesize                         | 12 - 13 |
| 5   | Skype: - Features - Quick Starter Videos - Enhancing Security While Using Skype                                             | 14      |
| 6   | Google Hangouts Meet: - Price Plans & Features - Quick Starter Videos - Enhancing Security While Using Google Hangouts Meet | 15 - 17 |
| 7   | General Security Measures While Using Video Conferencing Platforms                                                          | 18      |
| 8   | Other Resources                                                                                                    | 19      |

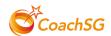

# **FOREWORD**

#### Dear Coaches,

As part of full home-based learning, many schools have ventured into video conferencing using applications such as Zoom and Google Meet to conduct "Live Lessons" for the first time. These are valuable tools for teaching and learning that can also help students and teachers continue to feel connected during this time.

For us coaches, even though we are unable to meet face to face with our athletes, coaching can continue online. CoachSG has put together a list\* of some online video-conferencing tools for two-way communication with your athletes, that you can adopt for your online coaching session.

When using such applications, ensuring the safety and security of our athletes is of utmost importance. Please do your due diligence to understand the use and implications of these applications and ensure that the necessary settings and security features have been implemented before using any of these platforms. Make sure you are using fully updated versions of the applications before using them to conduct your e-coaching.

We hope you find this information useful in supporting you on your journey in taking your coaching digital.

Stay safe and healthy!

With Love,

CoachSG Team

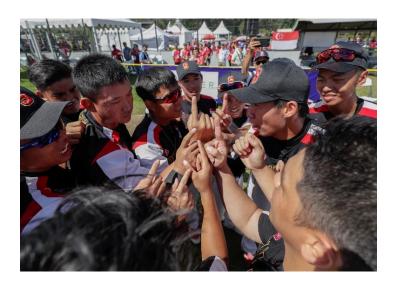

<sup>\*</sup>This list is for reference only and is non-exhaustive. CoachSG neither endorses the companies, nor the views they express or the products/services they offer.

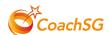

#### Zoom

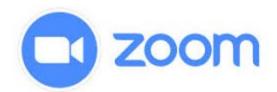

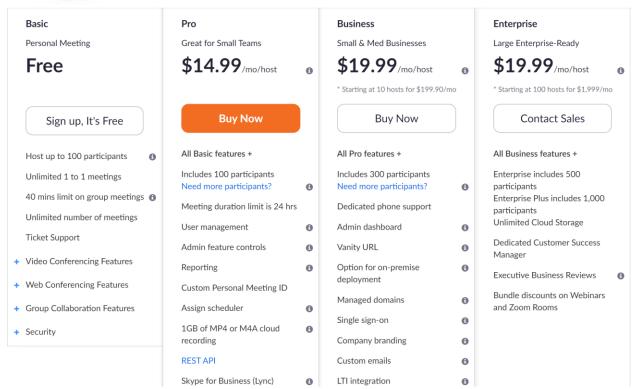

Click here for Zoom Price Plans

#### **Download Zoom:**

- 1. By mobile via: Google App Store or Apple Store
- 2. By computer you can sign in directly from your browser or download the app here

#### **Quick Zoom Starter Videos:**

- 1. How To Teach an Online Lesson with Zoom (3:43)
- 2. How To Use Zoom Meeting and Video Conferencing (2020) (4:58)

#### **How to Use Zoom Functions Videos:**

Summary of How-to videos

#### More Resources via Zoom Website:

https://zoom.us/docs/en-us/covid19.html

Sign up for Free Zoom Live Tutorials here.

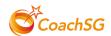

#### **Enhancing Security While Using Zoom:**

#### 1. Download the Latest Version

If you are downloading the Zoom app on your computer, ensure you have the latest version. As of 13 April, the latest version is **4.6.10 (200041.0408)** 

# **Zoom Client for Meetings**

The web browser client will download automatically when you start or join your first Zoom meeting, and is also available for manual download here.

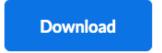

Version 4.6.10 (20041.0408)

#### 2. Implementing Security Settings for Zoom

#### Enable

- i. Use Unique ID for meeting or only allow access by email address only
- ii. Enable password for the meeting, use a strong password
- iii. Enable a Waiting Room participant will have to be admitted to the meeting
- iv. Enable Mute all participants

#### Disable

- i. Disable file sharing to avoid sharing of malicious files
- ii. Disable all remote control and remote support feature what will allow users to take over your device
- iii. Disallow participants to join before host
- iv. Disable recording unless required (note that students/participants may still be able to take a recording of the session using other recording tools)
- v. Disable screen sharing for all participants
- vi. Disable annotation/whiteboard for all participants
- vii. Disable private chat

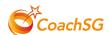

#### 3. Step by Step Guide to Enable/Disable Settings for Zoom

Scroll down the settings tabs under **Meeting** to enable and disable the following:

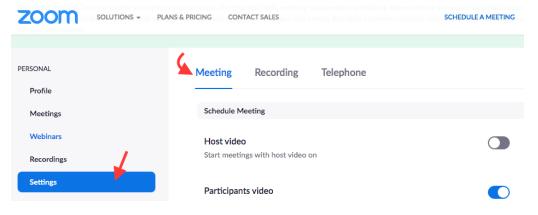

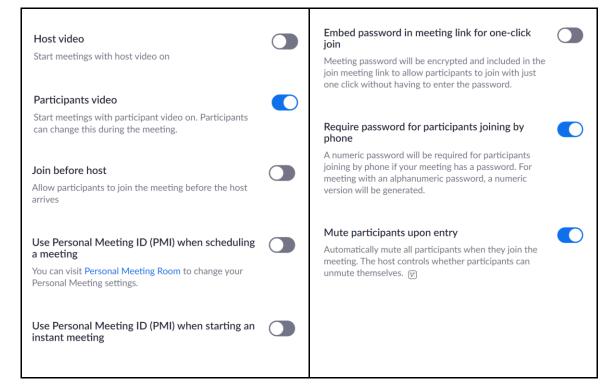

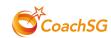

| Require Encryption for 3rd Party Endpoints (H323/SIP)  Zoom requires encryption for all data between the Zoom cloud, Zoom client, and Zoom Room. Require encryption for 3rd party endpoints (H323/SIP). |  | Screen sharing Allow host and participants to share their screen or content during meetings  Who can share?  Host Only All Participants  Who can start sharing when someone else is sharing? |  |
|----------------------------------------------------------------------------------------------------|--|----------------------------------------------------------------------------------------------------|--|
| Chat  Allow meeting participants to send a message visible to all participants                                                                                                    |  | Host Only     All Participants                                                                                                    |  |
|                                                                                                    |  | Disable desktop/screen share for users                                                                                                    |  |
| Private chat  Allow meeting participants to send a private 1:1 message to another participant.                                                                                                    |  | Disable desktop or screen share in a meeting and only allow sharing of selected applications. ②                                                                                              |  |
|                                                                                                    |  | Annotation                                                                                                    |  |
| Auto saving chats  Automatically save all in-meeting chats so that hosts do not need to manually save the text of the chat after the meeting starts.                                                    |  | Allow participants to use annotation tools to add information to shared screens v                                                                                                    |  |
| meeting starts.                                                                                                    |  | Whiteboard                                                                                                    |  |
| Play sound when participants join or leave Play sound when participants join or leave                                                                                                    |  | Allow participants to share whiteboard during a meeting 🕝                                                                                                    |  |
|                                                                                                    |  | Remote control                                                                                                    |  |
| File transfer  Hosts and participants can send files through the inmeeting chat.                                                                                                    |  | During screen sharing, the person who is sharing can allow others to control the shared content                                                                                              |  |
|                                                                                                    |  | Allow removed participants to rejoin                                                                                                    |  |
|                                                                                                    |  | Allows previously removed meeting participants and webinar panelists to rejoin 🕟                                                                                                    |  |
|                                                                                                    |  | Allow participants to rename themselves Allow meeting participants and webinar panelists to rename themselves.                                                                               |  |

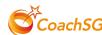

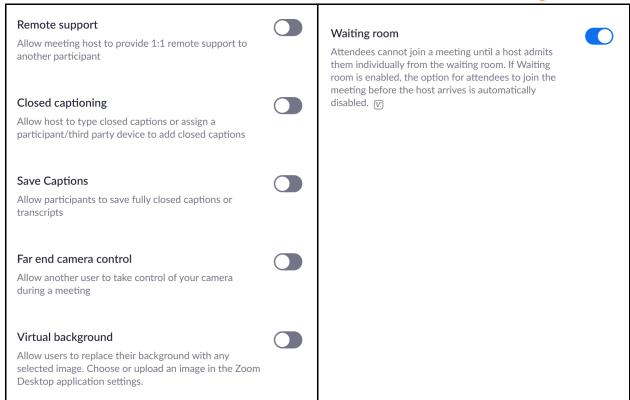

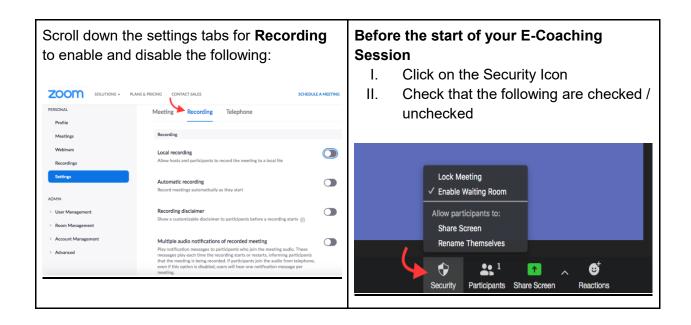

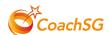

#### **Cisco Webex**

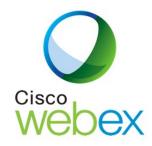

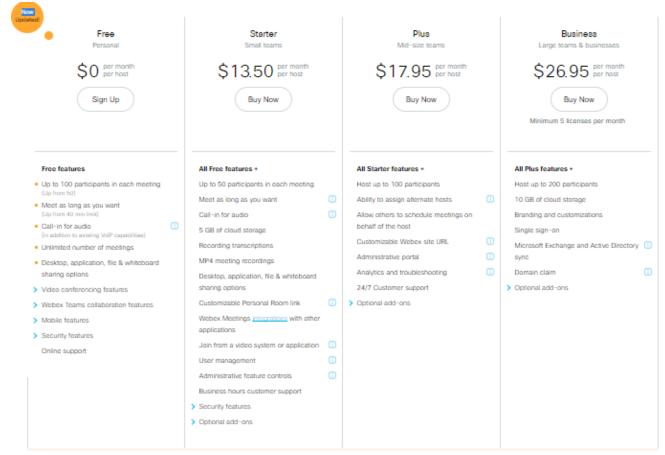

Click here for Cisco WebEx Price Plans

#### **Download WebEx:**

- 1. By mobile via: Google App Store or Apple Store
- 2. By computer you can sign in directly from your browser or download the app here

#### Quick WebEx Starter Videos:

- 1. How to Use Cisco WebEx Meetings: Quick Start Guide (3:55)
- 2. How to Use Cisco WebEx for Video Conferencing and Online Meetings (10:54)

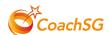

#### **How to Use Cisco WebEx Functions Videos:**

- 1. How to Share Content During a Cisco WebEx Meeting (1:55)
- 2. How to Use WebEx Meetings with your iPhone Calendar (2:24)
- 3. How to Change the Video Layout in WebEx Meetings (1:37)

#### More Resources via Cisco WebEx Website:

- 1. https://help.webex.com/en-us/8bzter/Cisco-Webex-Meetings-Video-Tutorials
- 2. <a href="https://help.webex.com/en-us/nrebr3c/Get-Started-with-Cisco-Webex-Meetings-for-Hosts">https://help.webex.com/en-us/nrebr3c/Get-Started-with-Cisco-Webex-Meetings-for-Hosts</a>

#### **Enhancing Security While Using Cisco WebEx:**

#### 1) Download the Latest Version

If you are downloading the WebEx app on your computer, ensure you have the latest version. As of 17 April, the latest version is **WBS 40.2.14.19** 

2) Implementing Security Settings for Cisco WebEx

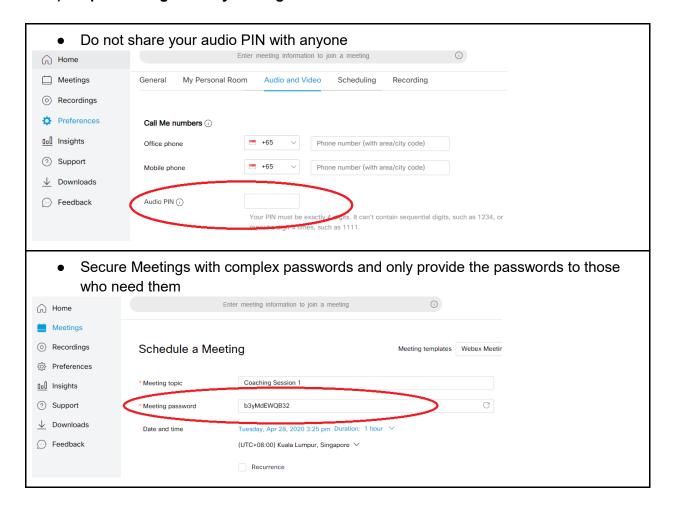

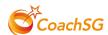

- Never share sensitive information in your meeting until you are certain who is in attendance
- Autolock Personal Room:

Set your Personal Room to automatically lock when the meeting starts. WebEx recommends locking your room at 0 minutes.

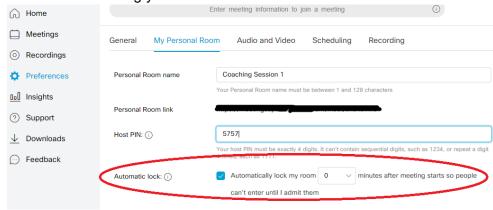

Personal Room notifications during meetings:

Upon locking your Personal Room, you can then screen anyone waiting in the lobby. You will be notified when someone enters the lobby and can choose to admit the person or not.

Exclude meeting passwords from invitations:

The password will not appear in the invitation and you can provide the password to attendees by other means.

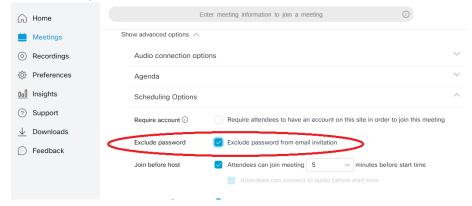

Request that meetings invites are not forwarded

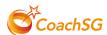

• Assign passwords to recordings and delete recordings that are no longer relevant:

The best way to prevent unauthorized access to recordings is not to create any recordings

Refer to this link below for more details on enhancing security when using the Cisco WebEx platform:

https://help.webex.com/en-us/8zi8tq/Cisco-Webex-Best-Practices-for-Secure-Meetings-Hosts#concept 48653A7246C9127435EBB8028B65EE21

Read more about Cisco WebEx's meetings security in this White Paper

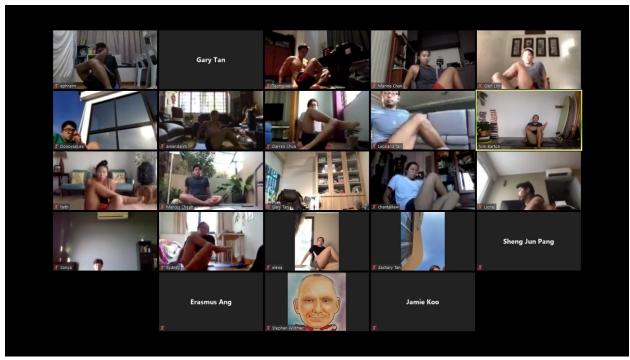

Credits: Singapore Swimming Association

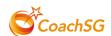

#### **Lifesize**

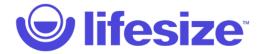

| Free                                     | Standard                                                                            | Plus                                                                                         | Enterprise                                                            |
|------------------------------------------|-------------------------------------------------------------------------------------|----------------------------------------------------------------------------------------------|-----------------------------------------------------------------------|
| 6 months free                            | For small teams                                                                     | For small and midsize companies                                                              | For large organizations                                               |
| \$0                                      | \$16.95                                                                             | \$14.95                                                                                      | \$12.95                                                               |
| host/month<br>Unlimited meeting duration | host/month<br>Starting at 1 host                                                    | host/month<br>Minimum of 15 hosts                                                            | host/month<br>Minimum of 50 hosts                                     |
| Sign up                                  | Sign up                                                                             | Buy now                                                                                      | Contact sales                                                         |
| Free Features                            | Standard Features                                                                   | Plus Features                                                                                | Enterprise Features                                                   |
| ✓ Unlimited meetings                     | ✓ All Free features, plus                                                           | ✓ All Standard features, plus                                                                | ✓ All Plus features, plus                                             |
| ✓ Host up to 25 participants             | ✓ Host up to 100 participants                                                       | ✓ Host up to 300 participants                                                                | ✓ Live stream 1,000 viewer events                                     |
| ✓ Personal meeting room                  | ✓ Meet for up to 24 hours                                                           | Microsoft integrations                                                                       | ✓ Unlimited US audio calling                                          |
| ✓ Native desktop and mobile apps         | ✓ Single sign-on (SSO) support                                                      | ✓ Real-time meeting insights                                                                 | ✓ Branding and customization                                          |
| ✓ Online support                         | <ul> <li>Centralized management console</li> <li>Online and chat support</li> </ul> | <ul> <li>Phone and email support</li> <li>1 hour cloud recording storage per host</li> </ul> | <ul><li>Premium support</li><li>Unlimited meeting recording</li></ul> |

#### **Download Lifesize:**

- 1. By mobile via: Google App Store or Apple Store
- 2. By computer you can sign in directly from your browser or download the app here

#### **Quick Lifesize Starter Videos:**

https://www.lifesize.com/en/resources/videos/getting-started-with-lifesize-free (1:30)

#### **Videos & Quick Start Guides:**

Guest Calling on the Lifesize App
Using Lifesize Moderator Controls | Lifesize Training
More How to Use Lifesize Resources

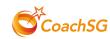

## **Enhancing Security While Using Lifesize:**

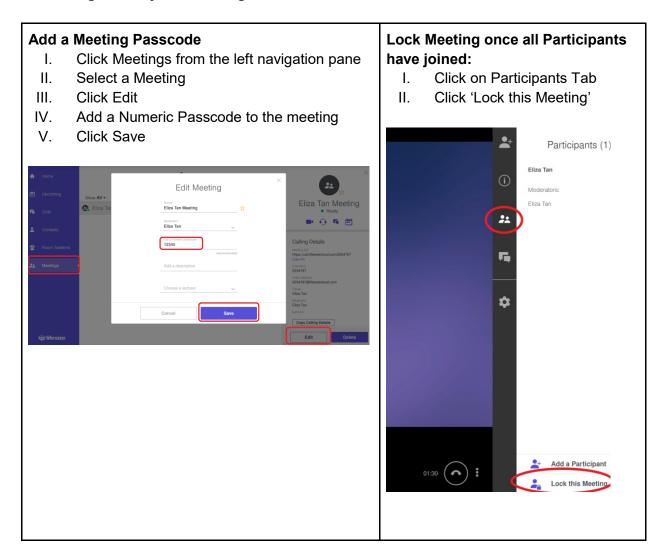

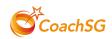

#### Skype

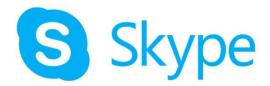

With the Skype video chat app, group video calling for up to **50 people is available for free** on just about any mobile device, tablet or computer.

#### **Download Skype:**

By mobile via: Google App Store or Apple Store

By computer you can sign in directly from your browser or download the app here

#### Conduct Easy video meetings with no sign-ups or downloads:

https://www.skype.com/en/free-conference-call/

#### **Quick Skype Starter Videos:**

- 1. How to find your way around on Skype for Windows
- 2. How to use Skype Meetings
- 3. Making Group Calls with iPhone

#### Check out more features here:

https://www.skype.com/en/features/

#### **Enhancing Security While Using Skype:**

Protecting your online safety, security and privacy
Is Skype Safe, Private, and Secure? + 5 Skype Safety Tips
Blocking and Reporting someone in Skype

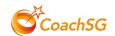

#### **Google Hangouts Meet**

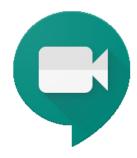

Google Hangouts Meet or Google Meet is a video conferencing app that enables users to join pre-scheduled meetings from calendar events or URL links. Hangouts Meet is part of G Suite communication features and therefore require a G Suite account to schedule and host meetings.

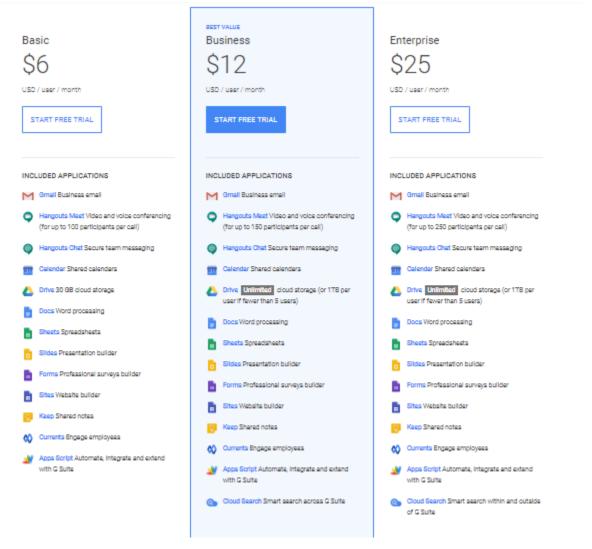

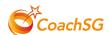

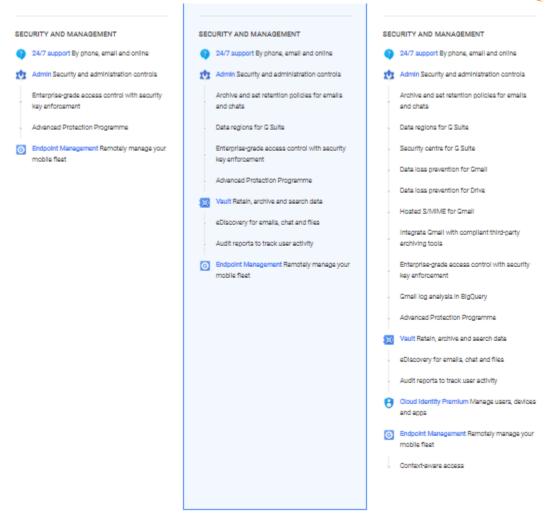

**Click here** for Google Suite Price Plans

#### **Download Google Meet:**

- 1. By mobile via: Google App Store or Apple Store
- 2. By computer, no download is required. You can access directly from your browser here

#### **Quick Google Meet Starter Videos:**

- 1. How to Use Google Meet Video Conferencing (Beginner's Guide) (7:29)
- 2. How to Use Google Meet App on iPhone or Android (8:46)

#### **How to Use Google Meet Function Videos:**

- 1. Screen Sharing with Google Meet (2:45)
- 2. How to Share Files and Attachments on Google Meet (5:31)
- 3. How to Take Attendance on Google Meet (5:00)

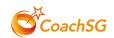

## More Resources Via Google Meet Website:

https://support.google.com/a/users/answer/9282720

# **Enhancing Security While Using Google Meet:**

Google Meet's security controls are turned on by default. Read more about existing security implementations here

Return to Contents Page

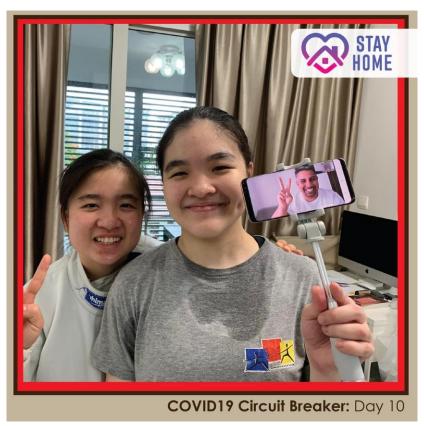

Credits: Fencing Singapore

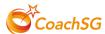

#### **General Security Measures when Using Online Video Conferencing Platforms**

#### 1. Meeting Schedule

Post the meeting details in a closed channel (e.g. whatsapp group or personal emails)

- Do not post the meeting details on publicly accessible platforms such as Facebook.
- Restrict the dissemination of the meeting details to only the participants.

### 2. Establish Rules for Your Athletes/Participants

- Do not share the meeting details with others
- Use your real name to log in, not a pseudonym, e.g. Full Name
- Wait for your coach/CCA teacher to verify you and your teammates
- Switch on your camera to allow your coach/CCA teacher to identify you
- Observe cyber wellness, e.g. respect others by using appropriate language and not sending inappropriate content to your peers

#### 3. Correct Settings (Before Session)

- Be early for the meeting and check through the security settings
- Verify your participants (both by name and face) INDIVIDUALLY
  - i. If there are unidentifiable participants, do not admit them.
  - ii. If a participant used a different name, ask them to change to their real name before admitting them.
- Lock your meeting room (if applicable)
- Start your lesson and ask your participants to switch on their camera views
- Conduct your 'live' lessons while monitoring the participants like you would in a training
- If you are conducting an eCCA session for students, do ensure that the CCA teacher is present in the online session as well

#### 4. If intruders enter your e-coaching session:

- Inform participants that you are ending the meeting and end the meeting immediately
- Adjust the necessary settings to prevent intruders
- Invite the participants to join the new meeting
- Verify that the intruder did not join the new meeting
- Lock the meeting room
- Explain to the participants what happened
- Identify any participants who have been emotionally affected by the incident
- End the meeting, counsel or refer the affected participants to a school counsellor (if necessary)
- If it is a school e-coaching session, do inform your CCA teacher in charge on the details of the incident

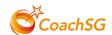

#### **Other Resources**

- ActiveSG Circle: Sign up to conduct virtual coaching classes to a wider community
- <u>CoachSG YouTube Channel</u>: Check out our latest Home Based Learning videos and other resources that you can adapt for your online coaching
- Follow us on our CoachSG <u>Facebook Page</u> and <u>Instagram</u> for updates

Return to Contents Page

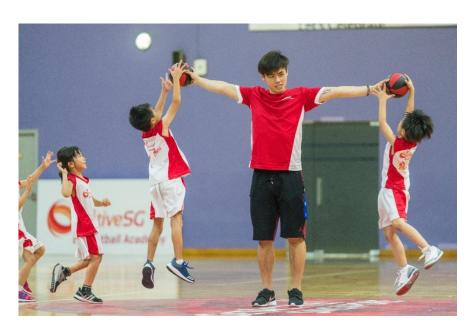

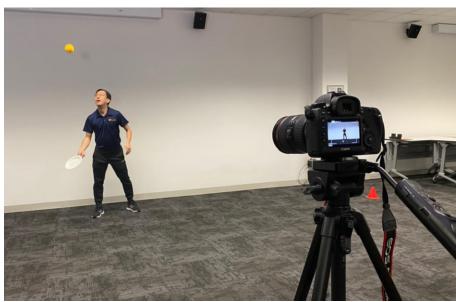

Version Updated: 22/4/2020